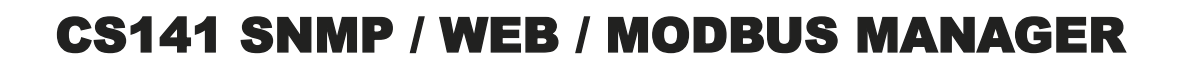

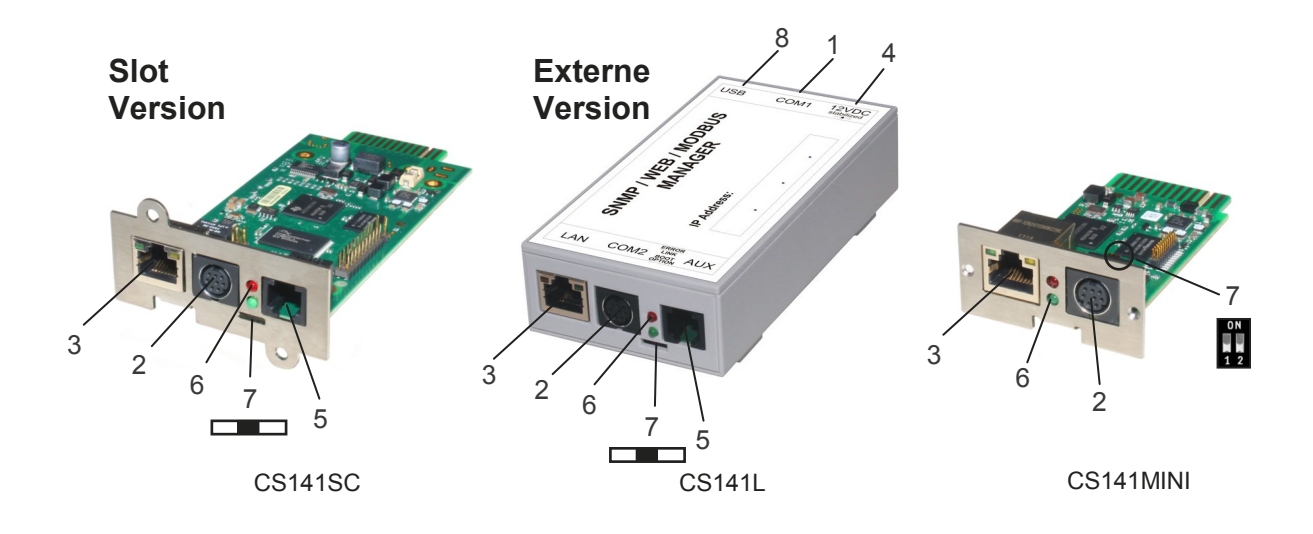

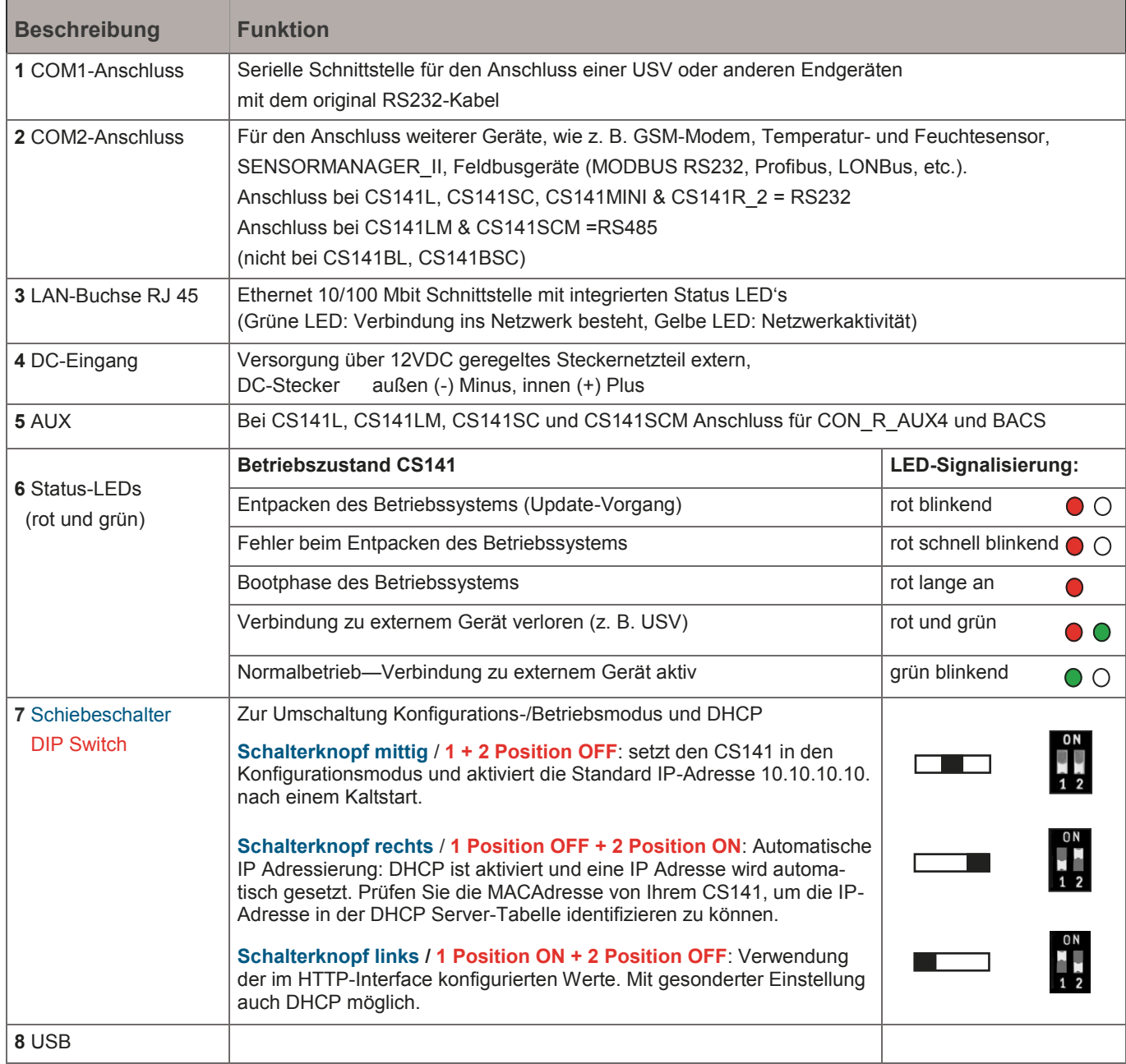

# Installation/Netzwerk-Integration vom CS141

### 1. Konfigurationsmodus aktivieren

#### **Variante 1**

**1.** Den Schiebeschalter in die Mitte / DIP SW 1 & 2 in die Position OFF schieben.

**2.** Den CS141 mit einem **Ethernet Cross Cable**  über den **LAN**-Anschluss direkt an die PC/ Workstation-Netzwerkkarte anschließen.

#### **Einstellungsempfehlung:**

Den PC auf eine IP-Adresse aus dem gleichen Netzwerk-Segment setzen, z.B. 10.10.10.11 UND als Gateway 10.10.10.11 angeben.

#### **Variante 2**

**1.** Den Schiebeschalter in die Mitte / DIP SW 1 & 2 in die Position OFF schieben.

**2.** Den CS141 und den PC mit einem Switch oder Hub und **zwei Ethernet-Kabeln** über den **LAN**-Anschluss verbinden.

### 2. Adapter mit der USV verbinden

#### **Externe Version**

Die USV mit dem seriellen original USV-Kabel an den **COM1**-Port des CS141 verbinden.

#### **Slot-Version**

Bei Verwendung einer Slotkarte diese in den **USV-Steckplatz** einschieben.

Für die Konfiguration einer USV verweisen wir auf das "CS141 Benutzerhandbuch", welches Teil von der Dokumentations-CD ist oder als Download von der Webseite Ihres USV-Herstellers zur Verfügung steht.

**Alle USV-Funktionen und der allgemeine Gebrauch von flexiblen Events etc. sind in diesem Handbuch separat beschrieben.** 

### 3. Den CS141 mit der Stromversorgung verbinden

#### **Externe Version**

Den CS141 mit dem mitgeliefertem Netzteil an das Stromnetz anschließen.

#### **Slot-Version**

Ein CS141 Slot wird über die interne USV-Stromversorgung mit Strom versorgt. Die Slot-Karte kann jederzeit in die USV hineingesteckt bzw. entfernt werden ohne diese zu beeinträchtigen.

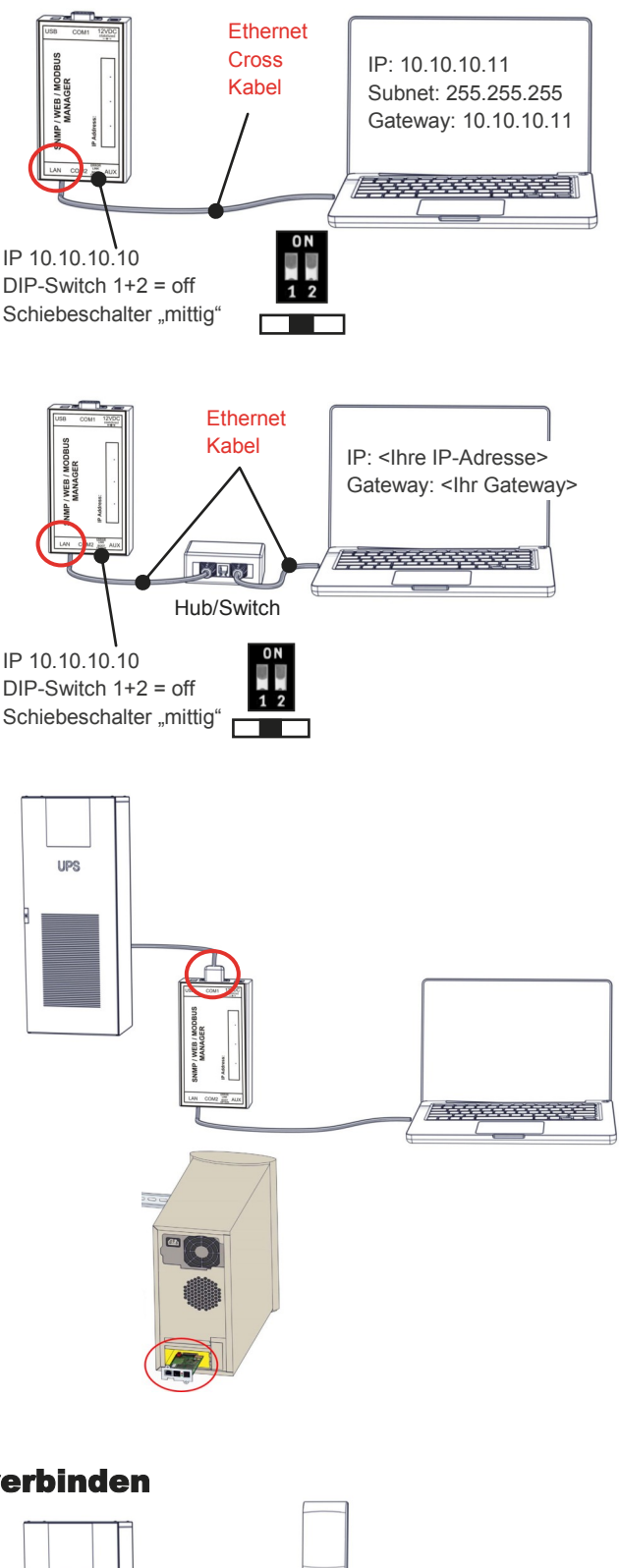

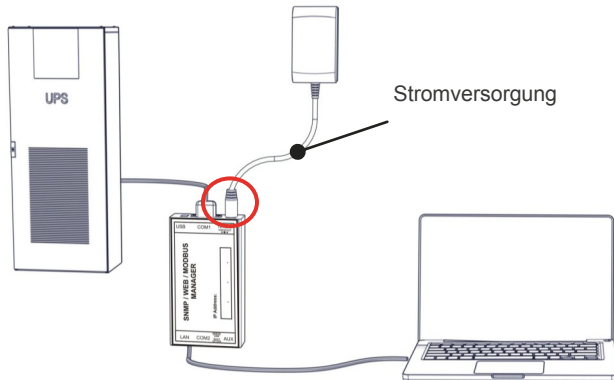

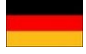

### 4. Zugriff auf den CS141 über das Netzwerk einrichten

### 4.1. Route der Standard IP-Adresse auf Ihrem Computer hinzufügen

**1.** Öffnen einer ―**DOS Box**‖ *oder* 

**2.** Eingabe über Ausführen ―**cmd.exe**‖

**3.** Eingeben folgender Angabe: "**route add 10.10.10.10 <Ihre locale IP Adresse>**‖ *(Beispiel: "route add 10.10.10.10 192.168.222.54" )*

**4.** Einen Ping zu der CS141-Adresse 10.10.10.10 absetzen und darüber die Weboberfläche aufrufen, um mit der Konfiguration zu beginnen.

Hinweis: Der interne Webserver benötigt für den ersten Startvorgang des CS141 ca. 30 Sekunden. Wenn die USV-Status-LED von dauerrot (Bootvorgang) auf grün blinkend wechselt, ist der Webserver bereit.

### 4.2. Automatische Suche über "Netfinder"

Folgender Link führt zu der Software "Netfinder", die Ihr Gerät im Netzwerk automatisch sucht: http://www.generex.de/generex/download/software/ install/NetFinder.zip

### 5. Zugriff über HTTP-Verbindung und Login

**1.** Öffnen eines Webbrowsers.

**2.** Die Adresse http://**10.10.10.10** eingeben.

**3.** Eingabe der Benutzerdaten im sich öffnenden Login-Fenster. User Name: "admin" Standard-Passwort: "cs141-snmp"

#### *Bitte beachten:*

*Moderne Webbrowser cachen Dateien oftmals vor, um sie später noch einmal zu verwenden. Das kann zu Darstellungs – und Verbindungsproblemen führen. Sollten Sie keinen Zugriff erhalten, löschen Sie den Browsercache und drücken Sie STRG + F5.*

#### 6. Sprache auswählen

- **1.** Auf der Konfigurationsleiste auf den Punkt
	- **- System - Allgemein** klicken.
- **2.** Die gewünschte "Sprache" auswählen.

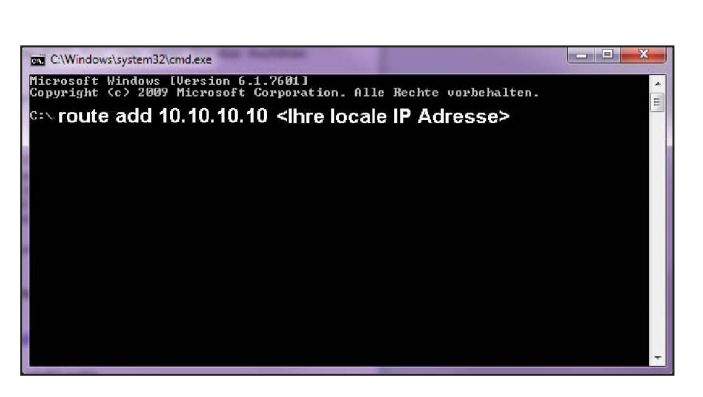

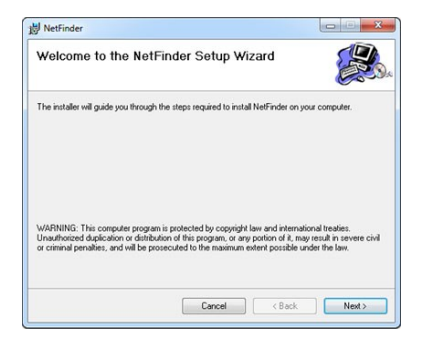

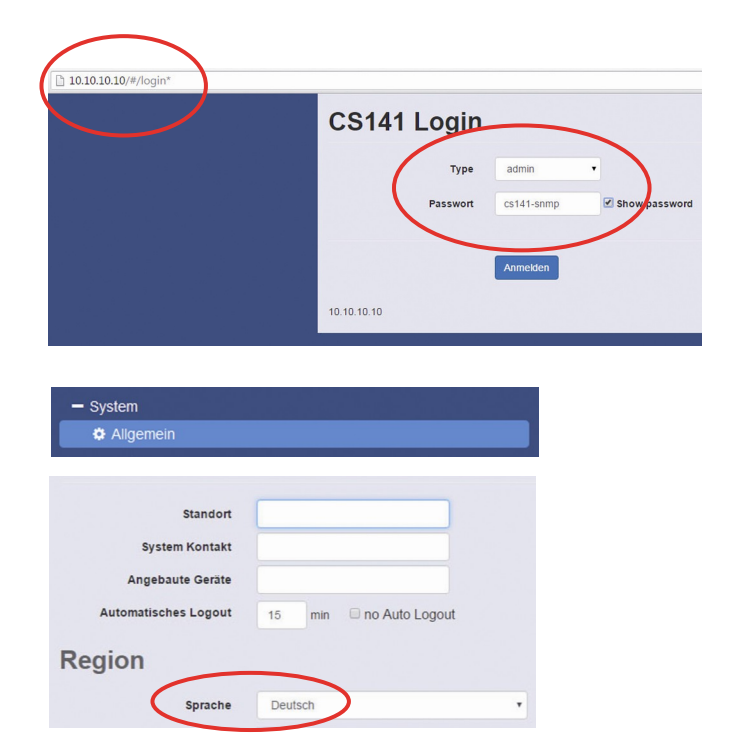

### 7. Konfiguration der IP-Adresse vom CS141 Basis Netzwerk Einstellungen

**1.** Auf der Konfigurationsleiste auf den Punkt

- **- System - Netzwerk**
- klicken.
- **2.** Die lokalen Parameter für
	- **- Lokale Adresse**
	- **- Subnetzmaske**
	- **- Standard Gateway**

("DNS-Server", wenn gewünscht) eingeben.

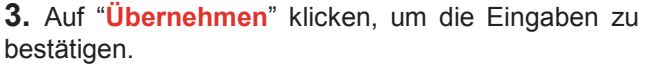

- **4.** Den Button
	- **- System - Datum & Zeit** betätigen.

**5.** Die gewünschte "IP-Adresse" für einen Timeserver-Service eingeben.

Die Timeserver-Einstellungen sind wichtig für die Events/Alarms-Protokollierung mit Zeitstempel (wenn der CS141 keinen Timeserver erreichen kann, ist die Standardzeit der 01.01.2000 00:00).

**6.** Jeder Konfigurationsseite, auf der Veränderungen vorgenommen wurden, muss mit "Übernehmen" bestätigt werden, um die Eingaben zu speichern.

**7.** Für die Konfiguration den Punkt

- **- Geräte/Anlagen**
- **- USV**
- **- Konfiguration**

anklicken um das USV-Modell auszuwählen.

8. Das "USV-Modell", welches mit dem CS141 verbunden ist auswählen!

**9.** Auf "Übernehmen" klicken, um die Änderungen zu speichern.

Weitere Informationen über die Eingabe der USV-Einstellungen sind im CS141 Benutzerhandbuch zu finden.

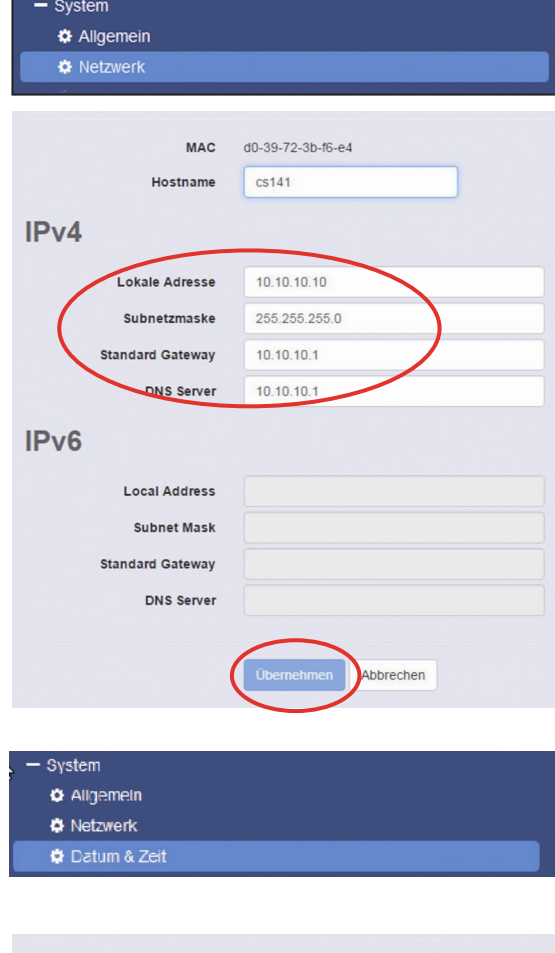

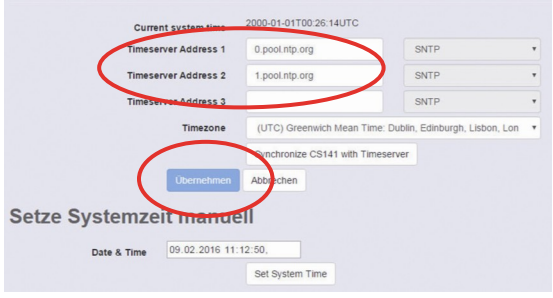

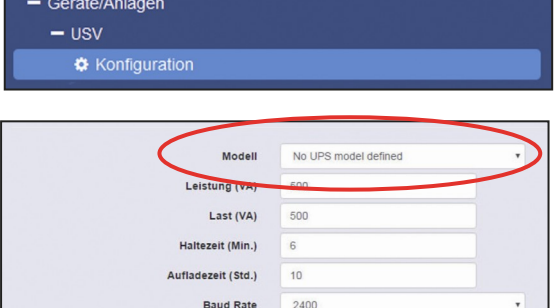

R-Oper

tt.mm.jjj

prechen

Minute

Kabeltyp

Batterieinstallationsdatum

System Shutdown Zeit

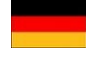

### 8. Adapter mit dem Netzwerk verbinden

Die **LAN**-Buchse des Adapters mit einem RJ45-Kabel (nicht beiliegend) an das Netzwerk anschließen.

### 9. Umschalten in den Betriebsmodus

Der CS141 ist momentan noch auf der IP-Adresse 10.10.10.10 erreichbar.

**1.** Um in den Betriebsmodus umzuschalten den Schiebeschalter nach links / DIP SW 1 in die Position ON schieben.

**2.** Für einen Cold-Boot die Stromversorgung vom CS141 entfernen.

**3.** Den CS141 mit der Stromversorgung verbinden. Nach dem Starten ist er über die von Ihnen konfigurierte IP-Adresse erreichbar und befindet sich im Betriebsmodus.

*(Die Adresse 10.10.10.10 ist nun nicht mehr erreichbar!)*

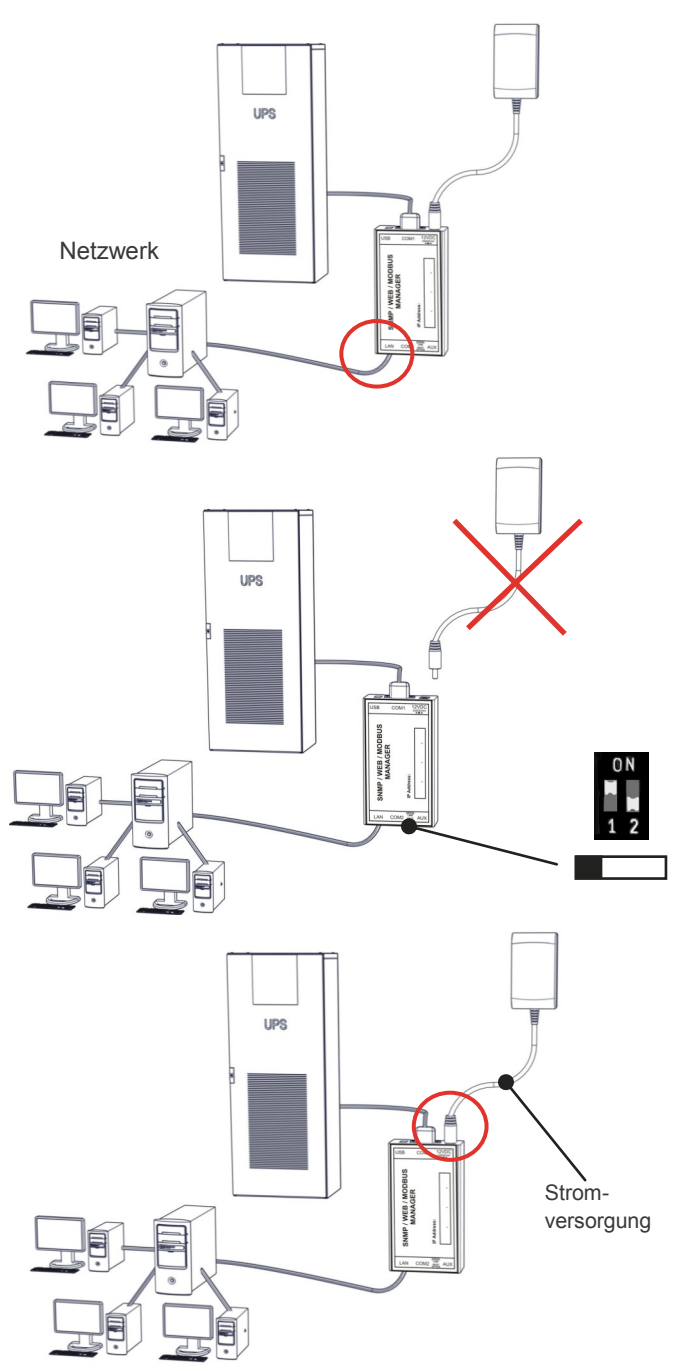

#### 10. Senden von Shutdown-Signalen an Computer im Netzwerk

Im Falle eines Stromausfalls können Computer im Netzwerk durch ein Shutdown-Signal heruntergefahren werden. Dafür muss auf jedem herunterzufahrenden Rechner ein RCCMD-Client installiert werden. Zusätzlich sind in der Ereignissteuerung des Adapters einige Einstellungen vorzunehmen.

#### **Installation des RCCMD-Client**

**1.** Das Setup-Programm von einer UPS Management Software CD oder aus dem Internet herunterladen.

**2.** Jede RCCMD-Installation erfordert einen eigenen Lizenzschlüssel. Bei einigen Ausführungen ist bereits eine Lizenz enthalten! Weitere Lizenzen sind bei Ihrem USV-Händler erhältlich.

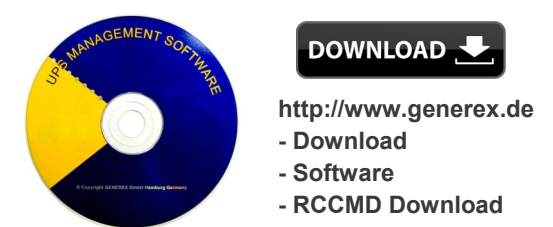

**3.** Im ersten Menü müssen Sie die IP-Adresse des Adapters angeben, von dem der Client ein RCCMD Shutdown-Signal erhalten soll. Bestätigen Sie die folgenden Voreinstellungen und beachten Sie die Shutdown-Datei im letzten Fenster. Um die aktuelle Shutdown-Sequenz des Clients zu bearbeiten, drücken Sie "Configure". (Alternativ können Sie auch direkt das Batchfile editieren, um Aktionen zu ändern oder neu anzulegen.) Schließen Sie die Installation mit "Install" ab und der RCCMD-Dienst wird gestartet.

## 11. Konfiguration der Ereignissteuerung des Adapters CS141

- **1.** Für die Konfiguration das Menü
	- **- Geräte/Anlagen**
	- **- USV - Ereignisse**  auswählen.

**2.** Im sich öffnenden Fenster auf den Button ―**+**‖ neben dem Ereignis "Powerfail" klicken.

**3.** Im sich öffnenden Job Editor aus dem Drop-down -Menü die Option "RCCMD Shutdown" auswählen.

4. Anschließend die "IP-Adresse" des Clients angeben (Der Listener-Port ist i.d.R. 6003). Auf der rechten Seite kann der Zeitpunkt der Auslösung des Shutdown-Signals eingestellt werden, z.B. ..At 300 seconds remaining time".

**5.** Den Button "Konfiguration speichern" drücken.

**6.** Aus Sicherheitsgründen empfehlen wir, dieselbe Konfiguration des Ereignis "Powerfail" auch im Ereignis "Battery low" vorzunehmen - dort jedoch ohne Verzögerung, um zu vermeiden, dass der Server durch einen niedrigen Batterieladezustand frühzeitig ausschaltet.

### 12. Optionen für den CS141

Der CS141 kann mit einer Vielzahl von Umgebungssensoren und anderen Messgeräten kombiniert werden, um Temperatur, Luftfeuchtigkeit, Feuer und Rauch, Bewegung und Einbruch, Druck, Füllstände etc. zu überwachen.

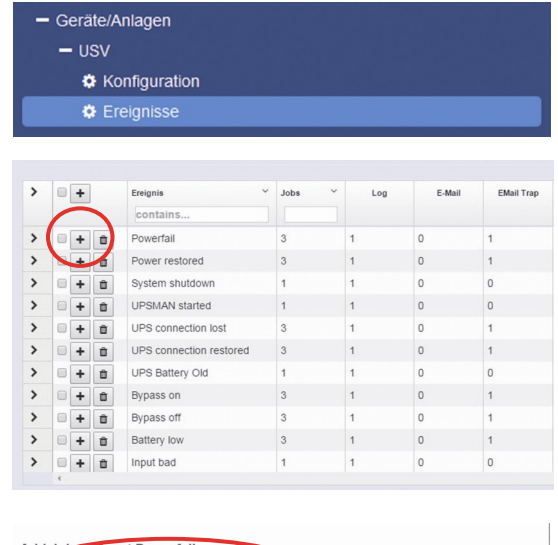

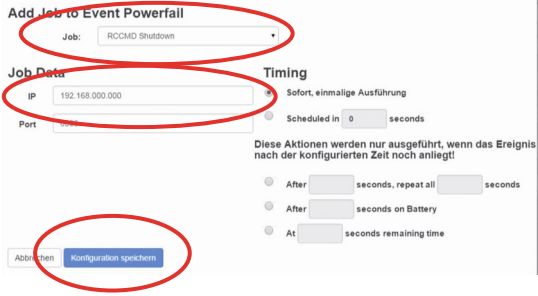

Zusätzlich sind weitere Zubehörteile wie verschiedene Montagehalterungen, BACnet Converter, PROFIBUS Converter etc. erhältlich. Bitte fragen Sie Ihren USV-Hersteller/-Lieferanten nach detaillierteren Informationen über die verfügbaren Optionen.

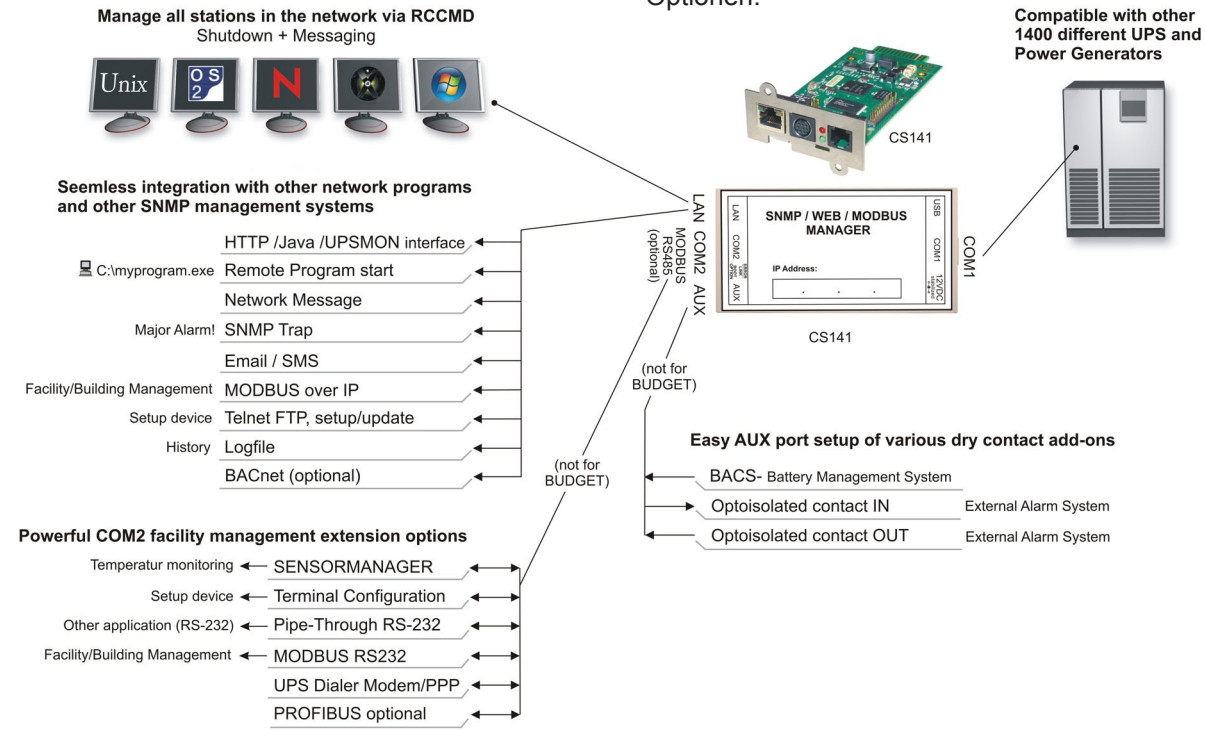